# **HƯỚNG DẪN THANH TOÁN TRỰC TUYẾN BẰNG THẺ GHI NỢ NỘI ĐỊA CỦA HDBANK**

## **A/ KÍCH HOẠT CHỨC NĂNG THANH TOÁN TRỰC TRUYẾN:**

Đăng ký sử dụng dịch vụ chuyển khoản trên **eBanking** tại quầy giao dịch của HDBank.

# **B/ HƯỚNG DẪN THANH TOÁN TRỰC TUYẾN:**

### **Bước 1: Chọn hàng hóa/ dịch vụ và chọn thanh toán bằng thẻ nội địa HDBank:**

Chọn hàng hóa/ dịch vụ cần mua, hoàn thành đơn đặt hàng, sau đó chọn thanh toán với **Thẻ ATM nội địa**. Tiếp đó, chọn biểu tượng

#### HDBank.

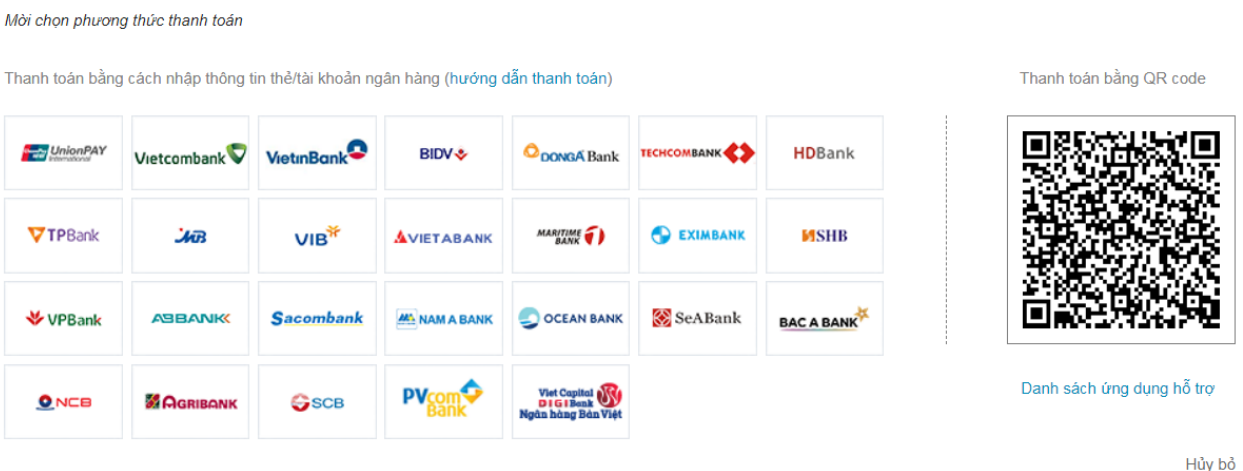

\*Hỗ trợ thanh toán bằng thẻ: 1900.633.927 (8h30-18h00)

## **Bước 2: Nhập thông tin thẻ và xác thực tài khoản**

Số thẻ: bao gồm toàn bộ dãy số in nổi trên mặt thẻ ( không có khoảng trống)

Ngày phát hành: tháng/ năm phát hành thẻ, được in nổi trên mặt thẻ

Tên in trên thẻ: Tên in nổi trên mặt thẻ

Nhấn "**Tiếp tục"** để thực hiện thanh toán.

Thông tin nhập yêu cầu chính xác và số dư tài khoản đủ để thanh toán

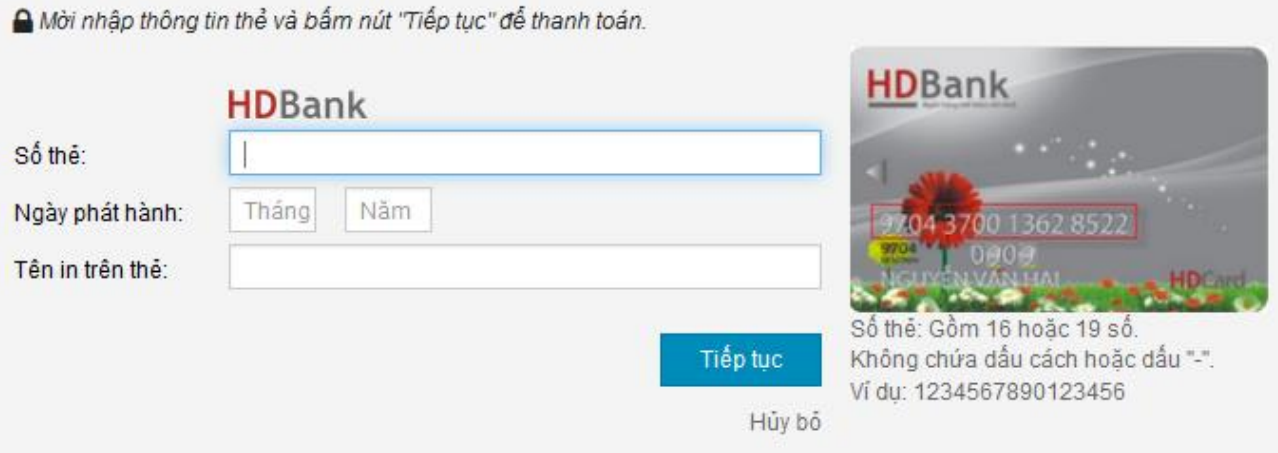

## **Bước 3: Xác thực chủ thẻ bằng eBanking và OTP (One Time Password)**

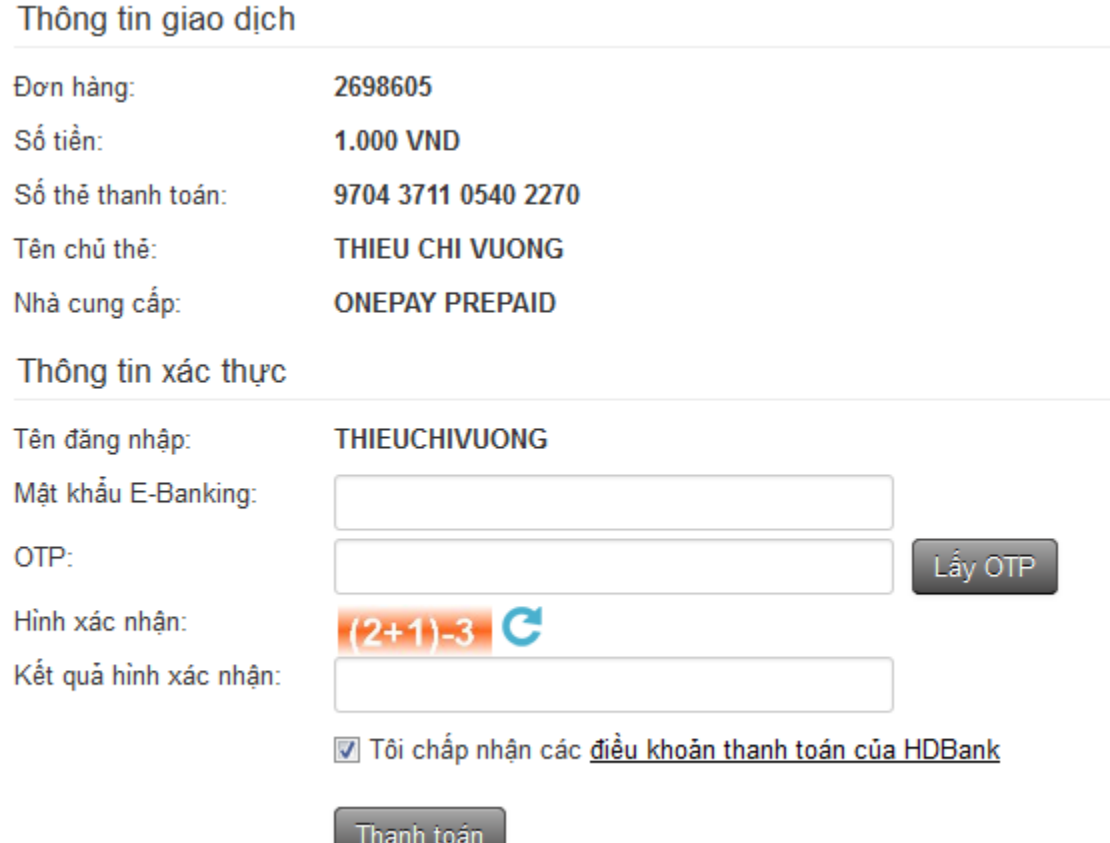

**Mật khẩu E-Banking**: mật khẩu được HDBank cung cấp khi đăng ký sử dụng eBanking.

Nhấn nút **"Lấy OTP"**. HDBank sẽ gửi cho bạn mã xác thực OTP qua SMS về số điện thoại di động mà bạn đã đăng ký. Mã OTP là mật khẩu sử dụng 01 lần tương ứng với mỗi giao dịch thanh toán

**Kết quả hình xác nhận:** nhập kết quả của phép tính phía trên.

Kích chọn "Tôi chấp nhận các điều khoản thanh toán của HDBank" và nhấn vào nút "**Thanh toán**".

*Chú ý: Nhập mật khẩu tối đa 3 lần, lần thứ 3 nhập sai mật khẩu, giao dịch sẽ bị hủy và tài khoản của khách hàng sẽ bị khóa không cho tiếp tục thực hiện thanh toán trực tuyến (Trong trường hợp này E-banking vẫn cho phép giao dịch bình thường). OTP khách hàng nhập sai 2 lần giao dịch sẽ bị hủy bỏ.*

# **Bước 4: Nhận kết quả giao dịch**

Bạn sẽ được quay về website của Đơn vị chấp nhận thẻ để nhận thông báo kết quả giao dịch (giao dịch thành công hoặc không thành công).